# **PSS Contact Management User Guide**

In order for your company to become a member of the Solution Partner Program, someone within your company acted as the Partner Administrator and created your company record using the Cisco Partner Registration tool. General company and contact information for Solution Partners is maintained in the Cisco Partner Database and any changes to the company record or contacts associated with the account are managed in the Partner Self Service (PSS) tool.

## **Accessing PSS If You Are Already On The Solution Partner Program Account**

Your Solution Partner [Dashboard](https://solutionpartner.cisco.com/site/spp/dashboard/) will direct you to the PSS tool by clicking on the "View/Edit" button next to Manage Company & Contacts under My Company Tasks. You will access a page with your company information and will have the option to visit the PSS tool by clicking on the "Edit" button.

#### My Solution Partner Dashboard

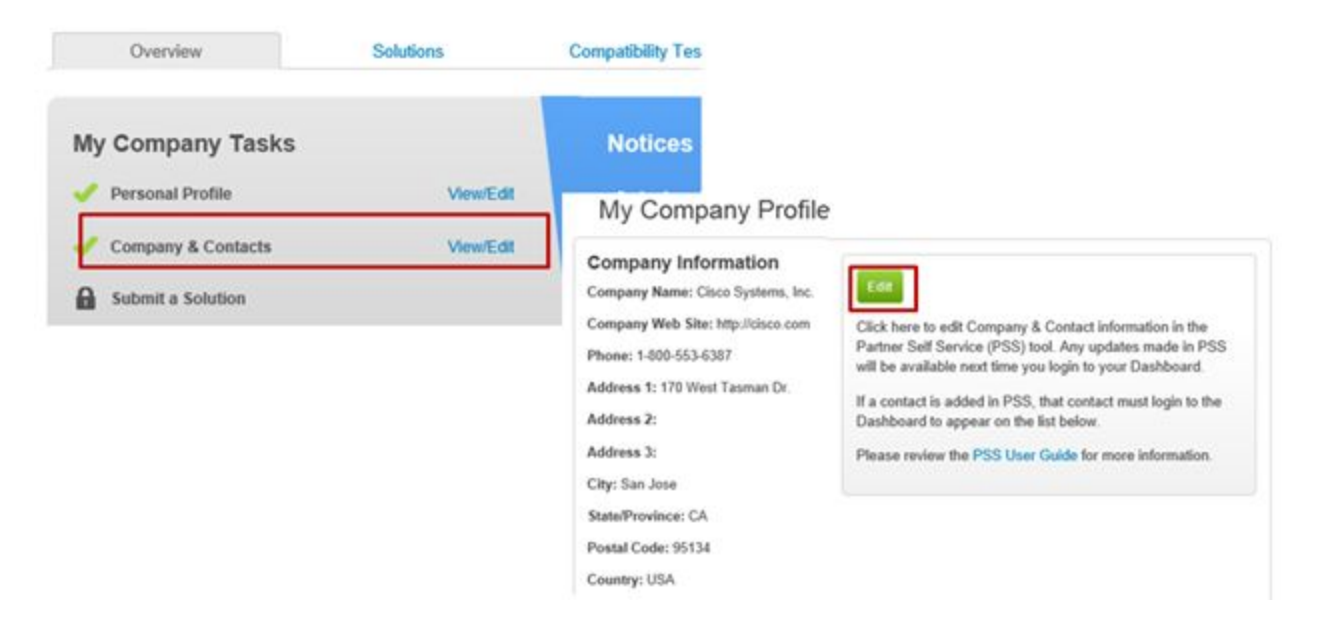

### **Adding Contacts to your Solution Partner Program Account**

As Partner Administrator, you may opt to add additional employees to your partner account such as engineers to manage your solutions or marketing to take advantage of the Go-To-Market assets and programs. To add a contact, you will need to instruct the individual to 1) create a Cisco ID if they don't already have one and 2) upon receiving confirmation of their Cisco ID, they will then need to associate themselves with the account in PSS. Once they complete those tasks, an email will be sent to you – the Partner Administrator – to approve their request for company association. To simplify the process, we have created the following 2 sections ("Creating a Cisco ID" and "How To Associate Myself With My Company in PSS") with instructions and links so you can easily forward to the employees you want to add to the account.

# **Creating a Cisco ID**

If you haven't done so already, you will need to create a Cisco ID. This ID will be used to log into Cisco sites, including the Partner [Dashboard.](https://solutionpartner.cisco.com/site/spp/dashboard)

- 1) Navigate to the Cisco ID [Registration](https://tools.cisco.com/RPF/register/register.do) page to register a Cisco ID
- 2) Select "Partner" as the Account Type
- 3) Complete all of the necessary information and click "Register"
- 4) Shortly after registration, you should receive a link in your email to activate your Cisco ID
- 5) Continue to the next step to associate yourself with your company in PSS

#### *Need help?*

*For Cisco.com User ID support-specific issues, email <u>web-help@cisco.com</u>. For support on Cisco.com User ID password issues, click [here.](https://tools.cisco.com/IDPSWD/emailSubmitAction.do?)*

#### **How to associate myself with my company in PSS**

If your company is an existing partner, then there is a record of your company in PSS. To gain access to the Partner [Dashboard,](https://solutionpartner.cisco.com/site/spp/dashboard/) you must associate yourself with your company.

- 1) Navigate to [PSS](https://tools.cisco.com/WWChannels/GETLOG/login.do) and login with your Cisco ID
- 2) Click "Associate my Cisco ID with my Partner Company"

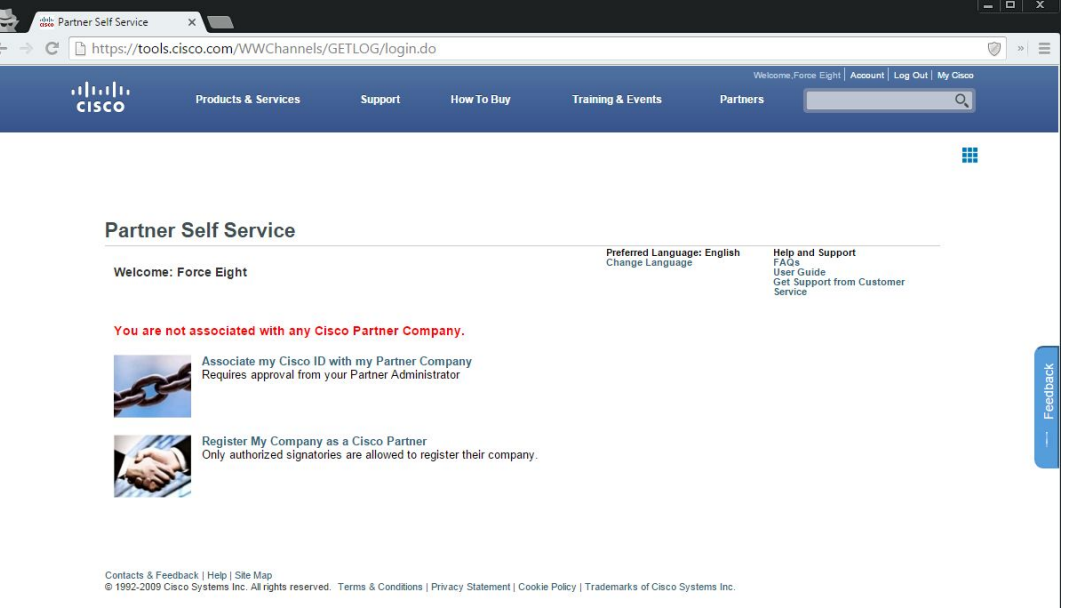

- 3) Search for your company and request association
	- a) In the "Country" field, you will need to select the country where your company headquarters is located.
- 4) The PSS Partner Admin for your company will receive an email notification to approve your request for company association.
- 5) After your [PSS](https://tools.cisco.com/WWChannels/GETLOG/login.do) Partner Admin approves your request, you can login to **PSS** to verify your association, and you will now have access to your company's Partner [Dashboard.](https://solutionpartner.cisco.com/site/spp/dashboard)

# **How to grant PSS Partner Admin access to other contacts in my company**

Updating some company information is restricted to contacts who have been designated as the PSS Partner Admin for the company. Additional contacts may be given access by following the steps below.

- 1) Navigate to **[PSS](https://tools.cisco.com/WWChannels/GETLOG/login.do)** and login with your Cisco ID
- 2) Choose a Task  $\rightarrow$  Update Company Contacts Access
- 3) Find the contact using the search tool or by clicking View all Contact Access
- 4) Select the contact and click Edit
- 5) Select the box next to Partner Self Service (PSS) Administrator

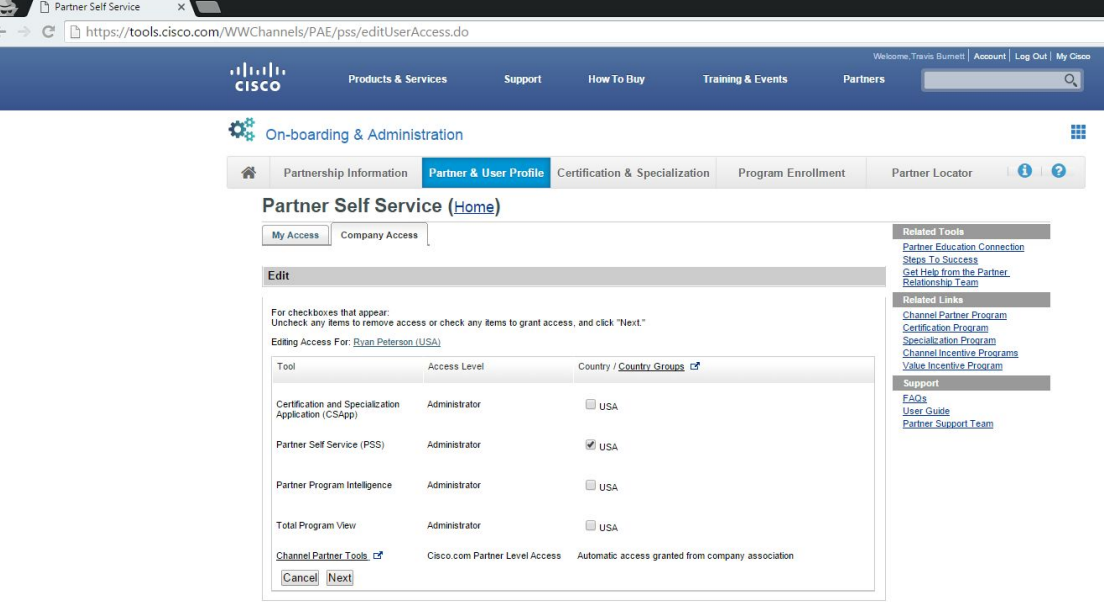

Contacts & Feedback | Help | Site Map<br>© 1992-2009 Cisco Systems Inc. All rights reserved. Terms & Conditions | Privacy Statement | Cookie Policy | Trademarks of Cisco Systems Inc

6) Click Next then Submit

#### **More Questions?**

- 1. For PSS specific questions, please refer to the **PSS User [Guide.](https://tools.cisco.com/WWChannels/GETLOG/pdf/userGuide_CA.pdf)**
- 2. If the user guide does not answer your question, you will need to open a Cisco Partner [Support](https://www.cisco.com/cisco/psn/web/workspace) Case.